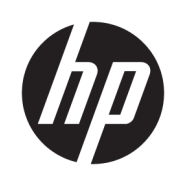

HP SmartStream para HP PageWide XL e HP DesignJet

Guia de instalação

Edição 6

© Copyright 2021 HP Development Company, L.P.

#### Avisos legais

As informações contidas neste documento estão sujeitas a alteração sem prévio aviso.

As únicas garantias dos produtos e serviços HP estão estabelecidas nas declarações de garantia expressas que acompanham tais produtos e serviços. Nenhuma informação aqui descrita deve ser utilizada para criar uma garantia adicional. A HP não se responsabiliza por erros ou omissões editoriais ou técnicas aqui contidas.

#### Marcas comerciais

Microsoft® e Windows® são marcas registradas da Microsoft Corporation nos EUA.

PostScript® é uma marca comercial da Adobe Systems Incorporated.

# Conteúdo

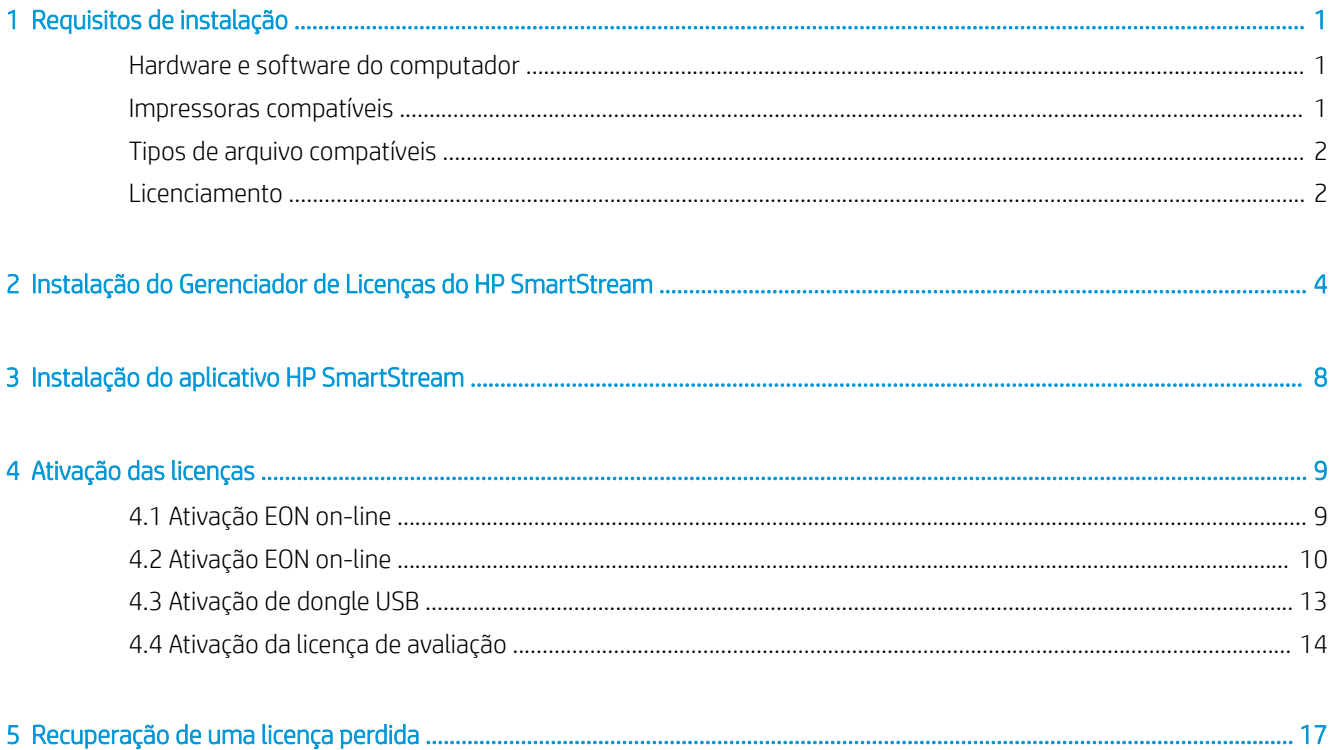

# <span id="page-4-0"></span>Requisitos de instalação

Este documento explica como instalar e configurar o aplicativo HP SmartStream e as licenças.

Se você precisar de mais informações sobre a instalação, entre em contato com o representante de suporte.

## Hardware e software do computador

- Processador Intel Core i3 2,4 GHz com 4 núcleos/segmentos virtuais ou equivalente ou melhor
- 4 GB de RAM ou mais
- 3,5 GB de espaço livre no disco rígido ou mais, além de 100 MB para cada impressora adicional
- Resolução de tela de 1280 × 1024 pixels ou mais, ajustada ou calibrada para sRGB para desempenho ideal da tecnologia Crystal Preview
- Rede Ethernet, IPv4 ou IPv6, 100 Mb/s ou mais rápido
- Microsoft Windows 7 ou posterior (64 bits)

NOTA: Com base nos requisitos mínimos de hardware e software do computador, não é recomendado adicionar mais de 10 impressoras.

Certifique-se de que o seu computador esteja conectado à mesma sub-rede que as suas impressoras. Caso  $\ddot{\mathbb{B}}$  contrário, verifique se o computador e as impressoras são capazes de se comunicar pelas portas 8080, 8085, 8086, 9100, 9102 TCP e 161 UDP.

Se o Gerenciador de licenças e o software HP SmartStream estiverem instalados em redes diferentes, verifique se a porta UDP 5093 está aberta.

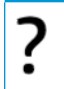

#### Como aprimorar o desempenho do HP SmartStream?

Se você sentir necessidade de aprimoramento, o desempenho do aplicativo pode ser aprimorado ao exceder as especificações mínimas acima: mais de 4 GB de RAM (que requer um sistema operacional de 64 bits), um processador mais rápido com mais núcleos, uma rede mais rápida e uma unidade de disco rígido mais rápida (idealmente uma unidade de estado sólido).

### Impressoras compatíveis

O HP SmartStream atualmente é compatível com as impressoras a seguir:

● Impressora HP PageWide XL séries 3900/4000/4500/5000/5100/6000/8000

Para obter a documentação e outras opções de suporte, consulte [http://www.hp.com/go/](http://www.hp.com/go/pagewidexlseries/support) [pagewidexlseries/support](http://www.hp.com/go/pagewidexlseries/support).

Impressora Multifuncional HP DesignJet XL 3600 MFP

Para obter a documentação e outras opções de suporte, consulte [http://www.hp.com/go/](http://www.hp.com/go/DesignJetXL3600/support) [DesignJetXL3600/support.](http://www.hp.com/go/DesignJetXL3600/support)

- <span id="page-5-0"></span>● Impressora HP DesignJet T1700
	- Para obter a documentação e outras opções de suporte, consulte [http://www.hp.com/go/T1700/support.](http://www.hp.com/go/T1700/support)
- Impressora de produção HP DesignJet T7200

Para obter a documentação e outras opções de suporte, consulte [http://www.hp.com/go/T7200/support.](http://www.hp.com/go/T7200/support)

Impressora HP DesignJet T7100 (mas não a HP DesignJet T7100 monocromática)

Para obter a documentação e outras opções de suporte, consulte [http://www.hp.com/go/T7100/support.](http://www.hp.com/go/T7100/support)

Impressora de produção HP DesignJet T3500 eMFP

Para obter a documentação e outras opções de suporte, consulte [http://www.hp.com/go/T3500/support.](http://www.hp.com/go/T3500/support)

Impressora de produção fotográfica HP DesignJet Z6200 (42 pol. e 60 pol.)

Para obter a documentação e outras opções de suporte, consulte [http://www.hp.com/go/Z6200/support.](http://www.hp.com/go/Z6200/support)

Impressora de produção HP DesignJet Z6600

Para obter a documentação e outras opções de suporte, consulte [http://www.hp.com/go/Z6600/support.](http://www.hp.com/go/Z6600/support)

Impressora de produção fotográfica HP DesignJet Z6800

Para obter a documentação e outras opções de suporte, consulte [http://www.hp.com/go/Z6800/support.](http://www.hp.com/go/Z6800/support)

Impressora HP DesignJet Z6/Z9+ PostScript

Para obter a documentação e outras opções de suporte, consulte <http://www.hp.com/go/z6/support>ou [http://www.hp.com/go/z9/support.](http://www.hp.com/go/z9/support)

Impressora HP DesignJet Z6 Pro / Z9+ Pro PostScript

Para obter a documentação e outras opções de suporte, consulte [http://www.hp.com/go/](http://www.hp.com/go/Z6pro/support)Z6pro/support ou [http://www.hp.com/go/](http://www.hp.com/go/Z9pro/support)Z9pro/support.

**W** NOTA: O HP SmartStream é compatível apenas com impressoras PostScript. Se a sua impressora requer um acessório para lidar com a PostScript, você deve instalar o acessório para usar a impressora com o HP SmartStream.

Para obter mais informações atualizadas, consulte [http://hp.com/go/smartstreampagewidexl/software o](http://hp.com/go/smartstreampagewidexl/software)u [http://hp.com/go/smartstreamdesignjet/software.](http://hp.com/go/smartstreamdesignjet/software)

## Tipos de arquivo compatíveis

Os formatos de arquivo suportados são PDF, JPEG, TIFF, HP-GL/2, DWF, bem como SMJ e arquivos ZIP contendo quaisquer formatos anteriores.

## Licenciamento

Para usar o HP SmartStream, você deve instalar o aplicativo HP SmartStream e possuir as seguintes licenças:

- Uma licença do HP SmartStream Preflight Manager
- Uma licença por impressora do HP SmartStream Print Controller
- Uma licença PostScript por impressora

As licenças HP SmartStream são adquiridas e armazenadas em um servidor de licenças em sua rede local. Quando você executa o software, ele entra em contato com o servidor de licenças para verificar se você tem as licenças apropriadas. Dessa forma, o software pode ser executado em vários computadores ao mesmo tempo, dependendo das licenças adquiridas.

A licença PostScript está armazenada na impressora.

#### NOTA: O HP SmartStream também oferece suporte a licenças de dongle.

Para verificar as licenças disponíveis, use a tabela a seguir:

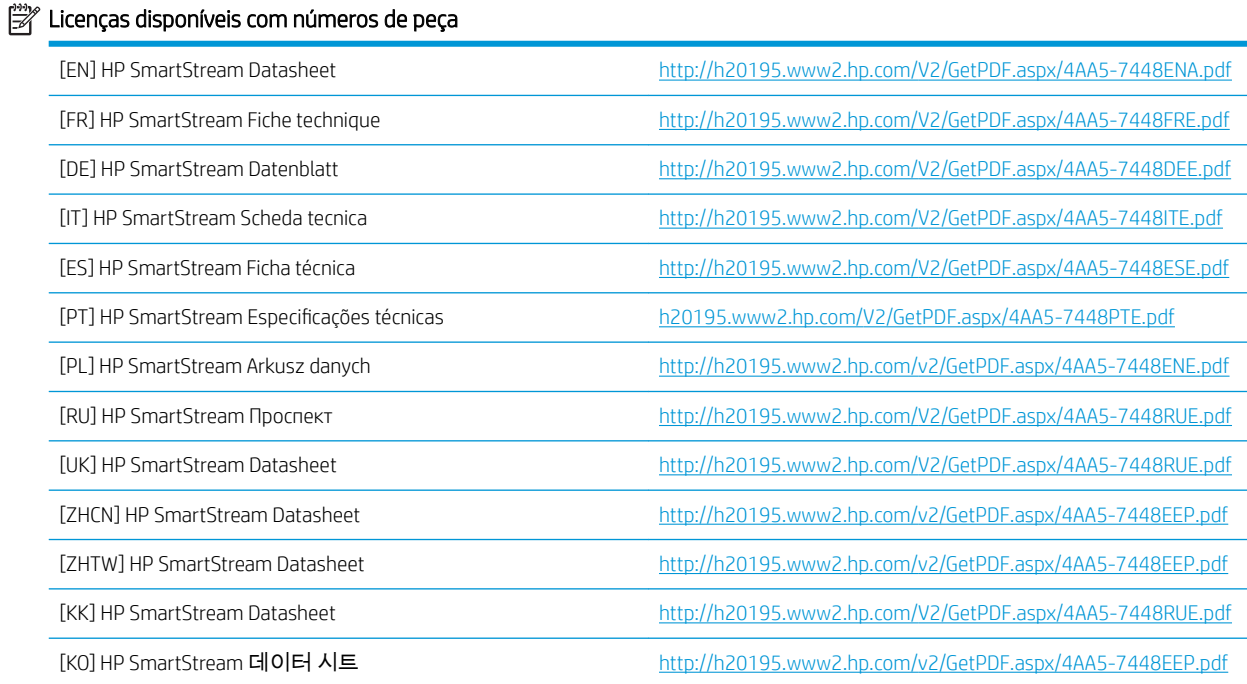

# <span id="page-7-0"></span>2 Instalação do Gerenciador de Licenças do HP SmartStream

O Gerenciador de licenças é o software que armazena as licenças do HP SmartStream.

Em geral, o Gerenciador de Licenças deve ser instalado em um computador em sua rede local que pode ser acessado de qualquer dos computadores em que deseja executar o software HP SmartStream. O computador em que o Gerenciador de Licenças está instalado é conhecido como o servidor de licenças. Sempre que o software é iniciado, ele tenta entrar em contato com o Gerenciador de Licenças através da rede local para verificar as licenças.

☆ DICA: É recomendável que você conecte pelo menos um computador executando o HP SmartStream à Internet, para facilitar a instalação de licenças.

DICA: Se você planeja executar o aplicativo HP SmartStream em apenas um computador, é recomendável instalar o Gerenciador de Licenças no mesmo computador.

DICA: Para conectar-se ao Servidor de licenças, a porta UDP 5093 deve estar aberta.

DICA: No HP SmartStream 5, o Gerenciador de licenças também pode ser instalado em uma máquina virtual.

#### Procedimento de instalação

- 1. É possível fazer download do Gerenciador de licenças em [http://www.hp.com/go/smartstreampagewidexl/](http://www.hp.com/go/smartstreampagewidexl/software/download) [software/download.](http://www.hp.com/go/smartstreampagewidexl/software/download)
- 2. Para instalar o Gerenciador de Licenças, execute setup.exe na pasta Instalador do Gerenciador de Licenças Sentinel RMS.

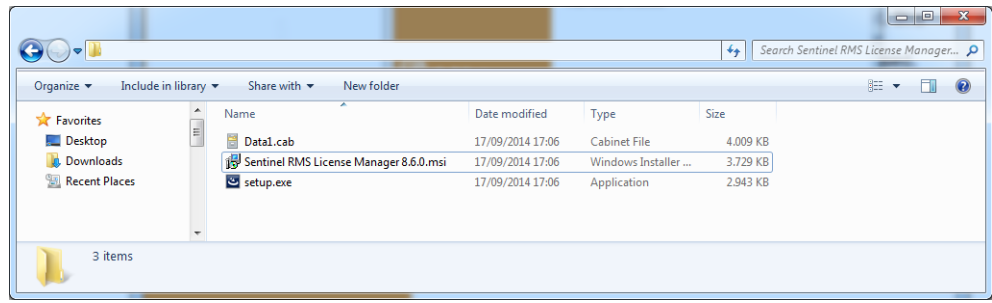

3. Verifique se você desinstalou qualquer outra versão do mesmo software e clique em Avançar para continuar.

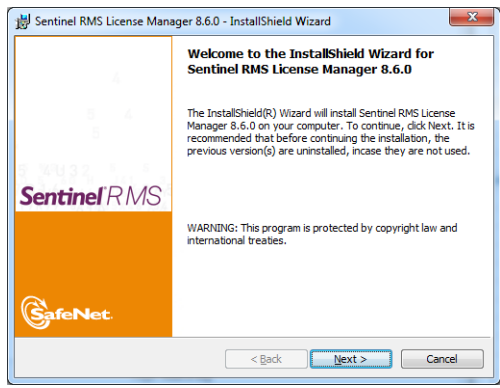

4. Leia os termos e condições e clique em Avançar se você aceitá-los ou em Cancelar para interromper a instalação.

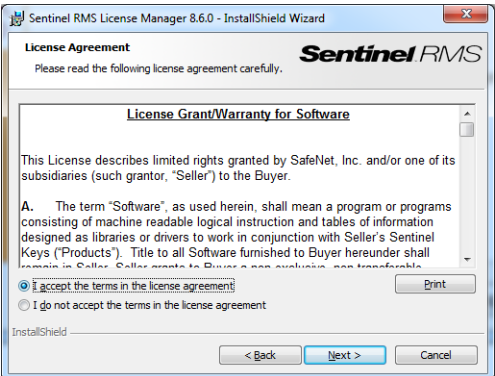

5. Insira o nome e a organização de um usuário do computador e, em seguida, clique em Avançar.

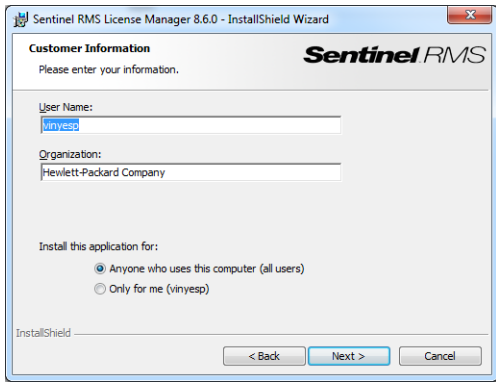

6. Clique em Avançar para instalar o software na localização padrão no computador (ou clique em Alterar para alterar a localização).

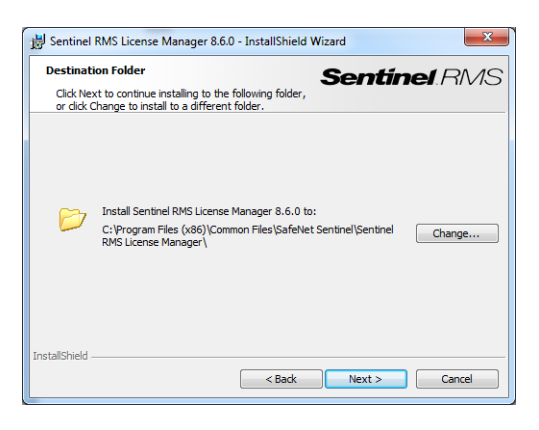

7. Selecione Concluir instalação e clique em Avançar.

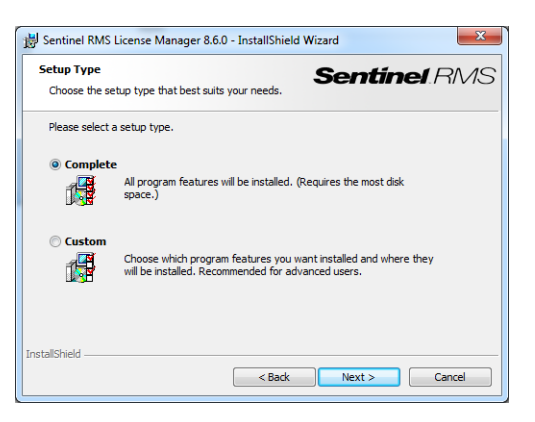

8. Marque a caixa para desbloquear o firewall do sistema e clique em Avançar.

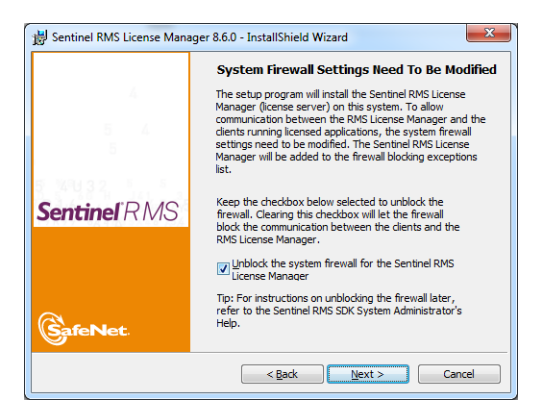

9. Clique em Instalar.

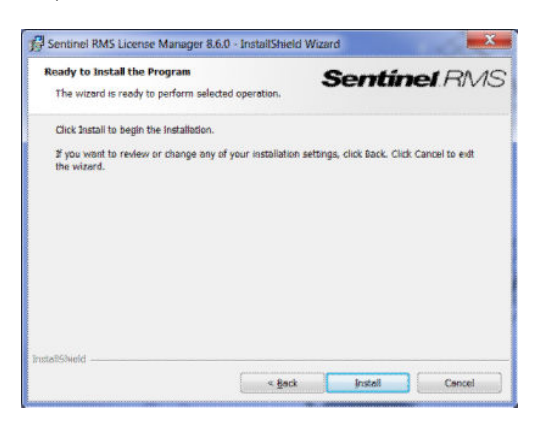

10. Aguarde a conclusão da instalação.

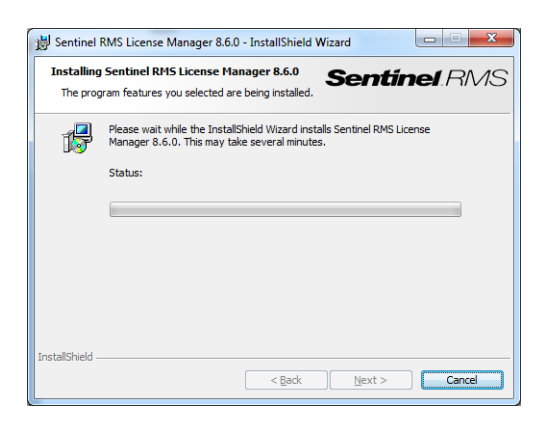

11. Clique em **Concluir** para sair do instalador.

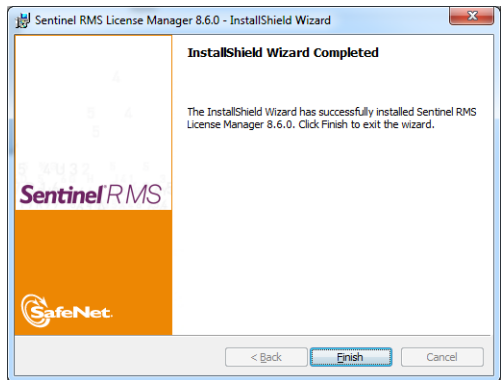

# <span id="page-11-0"></span>3 Instalação do aplicativo HP SmartStream

- 1. Certifique-se de que suas impressoras têm a versão mais recente do firmware instalada, seguindo as instruções da documentação da sua impressora; ou consulte http://www.hp.com/go/*model*/support, em que o *model* é o número de modelo de sua impressora (como T7200).
- 2. Faça o download do instalador correto para seu sistema operacional (64 bits) [http://hp.com/go/](http://hp.com/go/smartstreampagewidexl/software) [smartstreampagewidexl/software](http://hp.com/go/smartstreampagewidexl/software).
- 3. Inicie o instalador e siga as instruções na tela
- 4. Quando a instalação estiver concluída, inicie o aplicativo.

## <span id="page-12-0"></span>4 Ativação das licenças

Há quatro diferentes procedimentos para a ativação de licenças, dependendo das circunstâncias:

- Licença HP SmartStream e conexão com a Internet (a situação normal)
- Licença HP SmartStream, mas sem conexão com a Internet
- Dongle de licença de software do HP SmartStream
- Licença de avaliação

NOTA: Na primeira vez que instalar o HP SmartStream, você precisa instalar as licenças. Na segunda vez que instalar o aplicativo com o mesmo servidor de licenças, as licenças já estão instaladas.

## 4.1 *K*ivação EON on-line

#### Você tem uma licença HP SmartStream e o servidor de licenças está conectado à Internet (ativação on-line)

1. Inicialize o aplicativo. Se nenhuma licença está ativa, a janela de ativação de licenças deve abrir automaticamente.

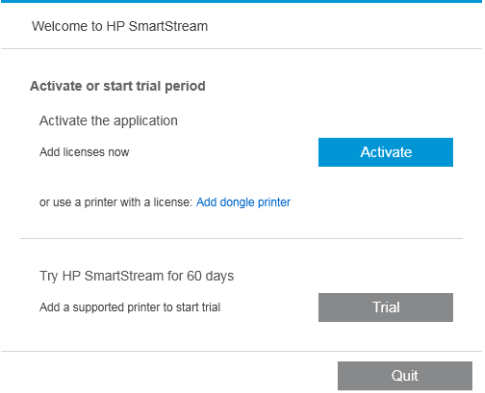

Se uma ou mais licenças já estiverem instaladas e você estiver adicionando mais uma, clique em Opções > Licenciamento > Adicionar licença e siga as etapas de 5 a 8 abaixo.

- 2. Clique em Ativar.
- 3. O aplicativo pode encontrar o servidor de licenças automaticamente. Caso contrário, você deve fornecer detalhes.
	- Se o aplicativo HP SmartStream e o Gerenciador de licenças estiverem em execução no mesmo computador, digite localhost.

<span id="page-13-0"></span>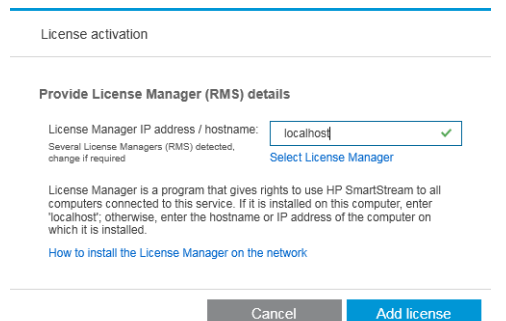

Caso contrário, insira o endereço IP ou nome do host do servidor de licenças.

Se o aplicativo encontrar mais de um Gerenciador de Licenças, selecione o desejado.

#### 4. Clique em Adicionar licença.

5. Insira o Número de Ordem de Qualificação (EON) e o endereço de e-mail de contato. Um EON pode incluir mais de uma licença.

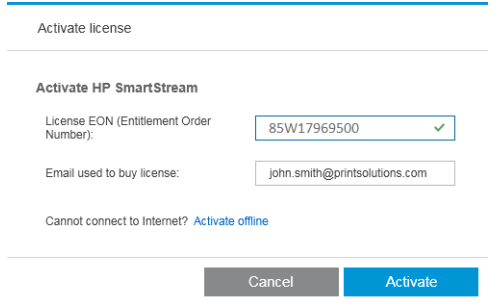

- $\sqrt[3]{}$  DICA: Você pode fornecer qualquer endereço de e-mail: não é necessário que ele seja aquele registrado com sua conta do HP Passport.
- 6. Clique em Ativar. As licenças contidas no EON são exibidas.
- 7. Clique em Ativar novamente. Uma caixa de diálogo do andamento é exibida enquanto o aplicativo resgata as licenças.
- 8. Quando tiver terminado de adicionar licenças, clique em Concluído.

## 4.2 Ativação EON on-line

Você tem uma licença HP SmartStream, mas o servidor de licenças não está conectado à Internet (ativação off-line)

1. Vá para<http://myhplicensing.hp.com> e insira suas credenciais do HP Passport.

NOTA: Se você estiver fazendo login pela primeira vez, precisará criar uma conta do HP Passport.

2. Insira o número do pedido de direito (EON).

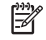

3. Selecione a licença a ser ativada. Você só pode selecionar uma.

#### **Product Activation**

Activate > 2 Designate Activatee > 3 Lock > 4 Complete **Activate** Please select the product(s) to activate and provide the quantity where applicable. Product Family : HP SmartStream Product Activated EON  $\overline{\mathbf{a}}$  $i$ lable Quantity to Activate HP SmartStream Annual Prfight Mngr E-LTU<br>L3J71AAE (Duration: 380 Days)  $\overline{0}$  $\pmb{\mathfrak{f}}$  $\Box$  $\boxed{1}$  $\Box$ HP SmartStream HPPageWideXL8000 E-LTU<br>L3J72AAE  $\circ$  $\mathbf 1$  $\sqrt{1}$ Cancel Next

- 4. Uma caixa de diálogo perguntará se você está ativando para si mesmo ou para outra pessoa. Selecione que é para si mesmo.
- 5. Você terá que utilizar o código de bloqueio.

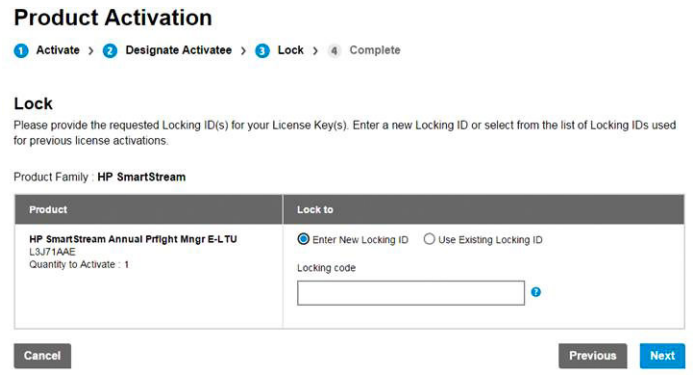

6. Para receber o código de bloqueio, vá para o aplicativo HP SmartStream e clique em Licenciamento.

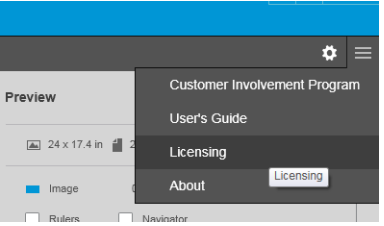

#### 7. Clique em Adicionar licença.

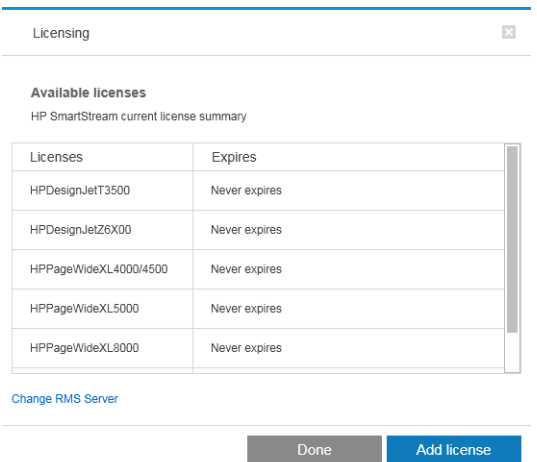

#### 8. Clique em Ativação off-line.

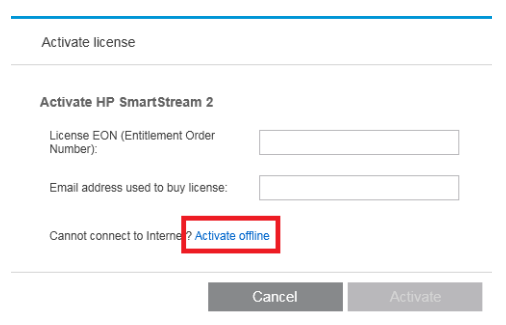

NOTA: Se esta for a primeira licença HP SmartStream adicionada, você deverá seguir as etapas de 1 a 4 do processo de ativação on-line (acima) até chegar a este ponto

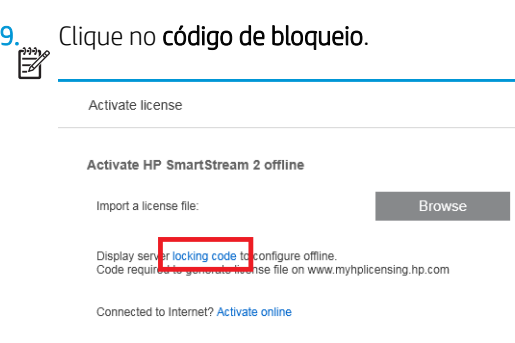

**Cancel** 

#### 10. Clique em Copiar na área de transferência.

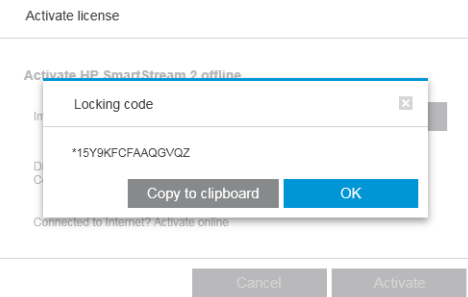

- 11. Retorne para [https://licensing.hp.com/slm/,](https://licensing.hp.com/slm/) cole o código de bloqueio e clique em Avançar.
- 12. Você receberá uma mensagem de e-mail com a licença dentro de um arquivo ZIP. Você também pode baixar a licença imediatamente clicando em Salvar.
- 13. Se você precisar de licenças adicionais, repita as etapas anteriores.

NOTA: Você verá que a licença selecionada já mudou de Disponível para Ativada.

14. Quando você tiver todas as licenças de que deseja, salve-as em uma pasta no mesmo computador no qual o HP SmartStream está instalado.

 $\mathbb{R}$ 

<span id="page-16-0"></span>15. Retorne para o aplicativo HP SmartStream e clique em Pesquisar.

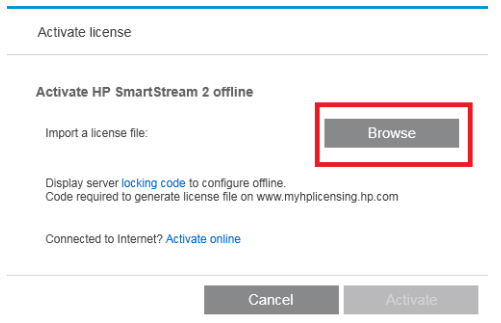

16. Selecione todos os arquivos ZIP contendo as licenças.

## 4.3 Ativação de dongle USB

#### Como instalar a licença PreƮight Manager

- 1. Certifique-se de que a sua impressora seja compatível com o HP SmartStream e que esteja ligada.
- 2. Insira o dongle de licença do HP SmartStream Preflight Manager em uma porta USB na impressora, marcada com o símbolo USB:

O painel frontal exibe uma mensagem confirmando que a licença está pronta para a instalação e pede que você pressione OK para continuar.

- 3. Pressione OK. Aguarde e não remova o dongle.
- 4. O painel frontal pede que você pressione OK para reiniciar a impressora.
- 5. Pressione OK.
- 6. Remova o dongle da porta USB.

IMPORTANTE: Guarde o dongle: ele será necessário se você desejar desinstalar a licença nesta impressora.

Agora você já pode para instalar a licença Print Controller.

#### Como instalar a licença Print Controller

- 1. Certifique-se de que a sua impressora seja compatível com o HP SmartStream e que esteja ligada.
- 2. Insira o dongle de licença do HP SmartStream Print Controller em uma porta USB na impressora, marcada com o símbolo USB:

O painel frontal exibe uma mensagem confirmando que a licença está pronta para a instalação e pede que você pressione OK para continuar.

- 3. Pressione OK. Aguarde e não remova o dongle.
- 4. O painel frontal pede que você pressione OK para reiniciar a impressora.
- 5. Pressione OK.
- 6. Remova o dongle da porta USB.

**IMPORTANTE:** Guarde o dongle: ele será necessário se você desejar desinstalar a licença.

7. Para verificar se as licenças foram instaladas corretamente, é possível usar o painel frontal da impressora para exibir as informações gerais sobre a impressora (consulte o guia do usuário da impressora). Ele indica

<span id="page-17-0"></span>quais licenças do HP SmartStream foram instaladas, se houver alguma. O Servidor da Web Incorporado da impressora também exibe estas informações, próximos à parte superior da janela, logo abaixo da barra de cabeçalho verde.

8. A impressora já está pronta para o uso com o HP SmartStream.

#### Como desinstalar uma licença PreƮight Manager ou Print Controller

- 1. Verifique se a impressora está ligada.
- 2. Insira o dongle de licença do em uma porta USB na impressora, marcada com o símbolo USB:

O painel frontal exibe uma mensagem confirmando que a licença pode ser desinstalada, e pede que você pressione OK para continuar.

- 3. Pressione OK. Aguarde e não remova o dongle.
- 4. Quando o processo de desinstalação for concluído, remova o dongle e guarde-o em um local seguro. Você pode querer instalá-la novamente mais tarde, na mesma impressora ou em outra.

## 4.4 Ativação da licença de avaliação

#### Você pretende usar uma licença de avaliação do HP SmartStream

Uma licença de avaliação permite que você use o software por 60 dias sem nenhuma outra licença. Você pode utilizar mais de uma impressora e executar o HP SmartStream em mais de um computador.

Para obter mais informações, consulte [http://hp.com/go/smartstreampagewidexl/software.](http://hp.com/go/smartstreampagewidexl/software) É possível fazer download do software de avaliação em www.hp.com/go/designjetsmartstream\_trial.

- 1. Verifique se você tem pelo menos uma impressora suportada pelo HP SmartStream, que esteja ligada e conectada à rede local.
- 2. Faça o download da licença do HP SmartStream Print Controller correspondente ao seu modelo de impressora.
- 3. Abra o navegador da web e digite o endereço IP da impressora.
- 4. No Servidor da Web Incorporado da impressora, clique na quia Configuração e em Atualização de firmware.

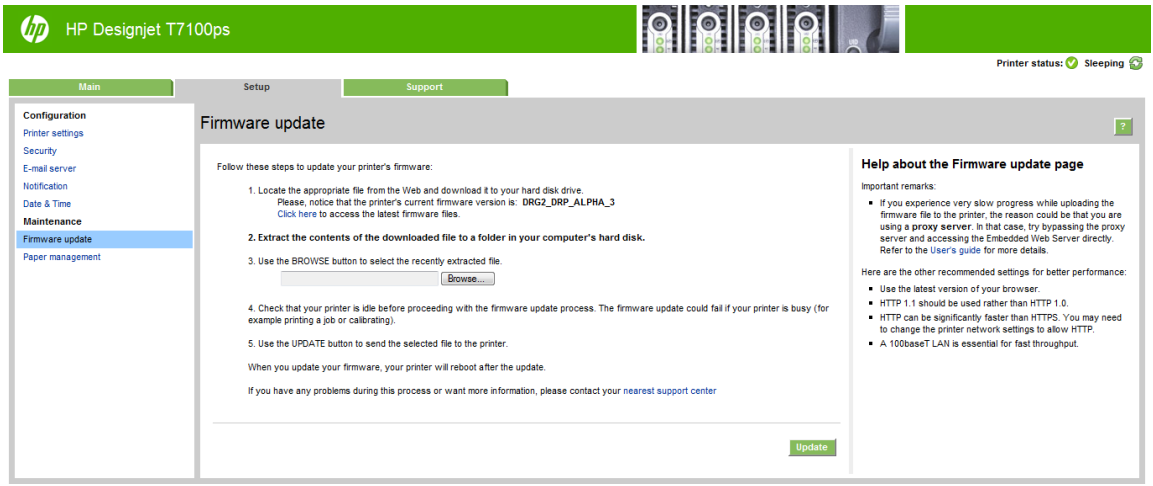

5. Se você tiver uma HP DesignJet T3500 Production eMFP, clique na quia Atualização manual de firmware.

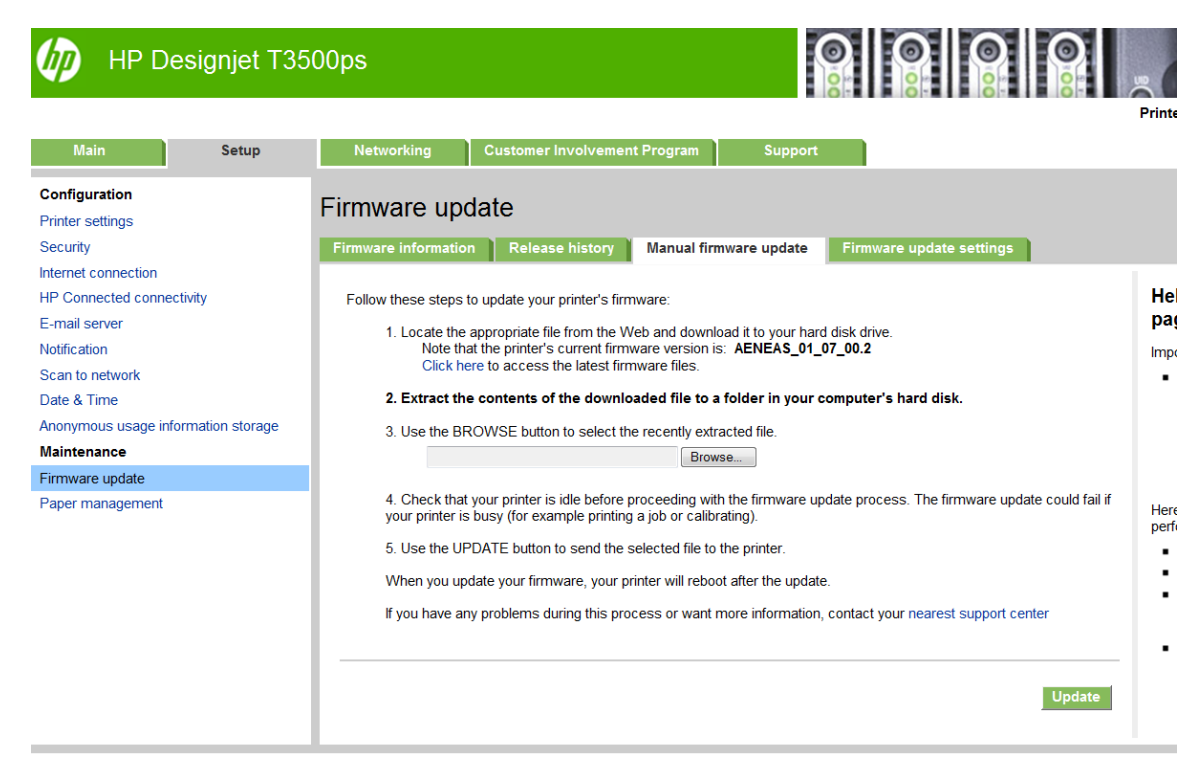

- 6. Siga as instruções para fazer o upload a licença Print Controller que você acabou de baixar.
- 7. Para verificar se as licenças foram instaladas corretamente, é possível usar o painel frontal da impressora para exibir as informações gerais sobre a impressora (consulte o guia do usuário da impressora). Ele deve indicar quais licenças do HP SmartStream foram instaladas, se houver. O Servidor da Web Incorporado da impressora também exibe estas informações, próximos à parte superior da janela, logo abaixo da barra de cabeçalho verde.
- 8. Inicialize o aplicativo. Se nenhuma licença está ativa, a janela de ativação de licenças deve abrir automaticamente.

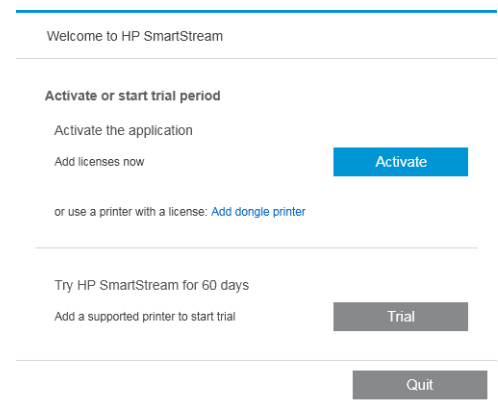

9. Clique em Avaliação.

10. Insira o nome da impressora e seu endereço IP ou nome do host.

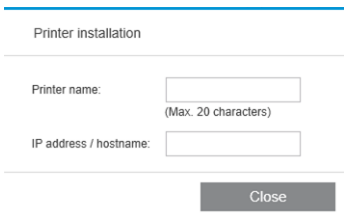

Após a ativação de quaisquer licenças que tiver, você poderá começar a usar o aplicativo HP SmartStream. A primeira etapa deverá ser sempre adicionar uma impressora para o aplicativo; o guia do usuário explica como fazer isso.

# <span id="page-20-0"></span>5 Recuperação de uma licença perdida

Se o servidor de licenças falhar e suas licenças HP SmartStream se perderem, entre em contato com o representante de suporte para obter assistência.

Para recuperar as licenças perdidas, você deve ir para<http://myhplicensing.hp.com>e fazer login, apresentando o mesmo endereço de e-mail que foi utilizado quando as licenças foram ativadas. No portal, você pode fazer o download das licenças novamente.